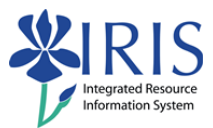

# **Student Lifecycle Management Overview SLCM\_200 Practice Guide**

## **Table of contents**

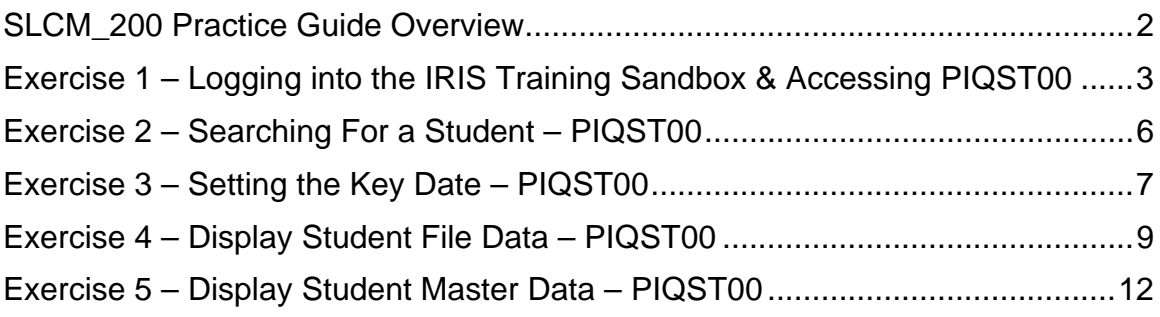

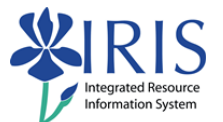

#### **SLCM\_200 Practice Guide Overview**

This Practice Guide is intended to accompany the SLCM\_200 Student Lifecycle Management Overview Online Training Course. It provides all the procedures necessary to practice the demonstrations shown in the online course in the IRIS Training Sandbox.

This course is intended to give you a high level overall perspective of the Student Lifecycle Management module in the IRIS system and how to use the Display functionality to view a student's academic and master data records. Specific information covering creating and changing student records (including booking courses, releasing Advisor holds, grading), will be provided in the Level 300 courses listed in your training plan.

Please enter your answers to the various questions asked in the exercises in this Practice Guide using the online **SLCM\_200 Exercises and Completion**  form located at

http://myhelp.uky.edu/rwd/HTML/CM/CM\_200\_Exercise\_Notification.html and submit it to the IRIS Training.

If you would like to check each step as you complete it, a checkbox is included next to the step number for your convenience.

The SLCM\_200 Campus Management Overview consists of the following components:

- ◆ SLCM 200 CM Overview Presentation
- ◆ SLCM 200 CM Overview Practice Guide
- SLCM\_200 CM Overview Exercise and Completion Notification
- ◆ SLCM 200 CM Overview Course Evaluation

The way to get comfortable with the IRIS system is through practice…practice…practice.

Remember the IRIS Training Sandbox is available 24/7 for you to practice the exercises contained in this practice guide as many times as you like.

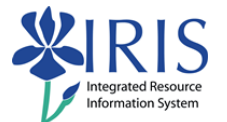

# **Exercise 1 – Logging into the IRIS Training Sandbox & Accessing PIQST00**

#### **Scenario**

You wish to prepare to practice in the IRIS Training Sandbox. You will log into the **myUK** web portal and launch the IRIS Training Sandbox. You will then create a favorite for the exercises that follow.

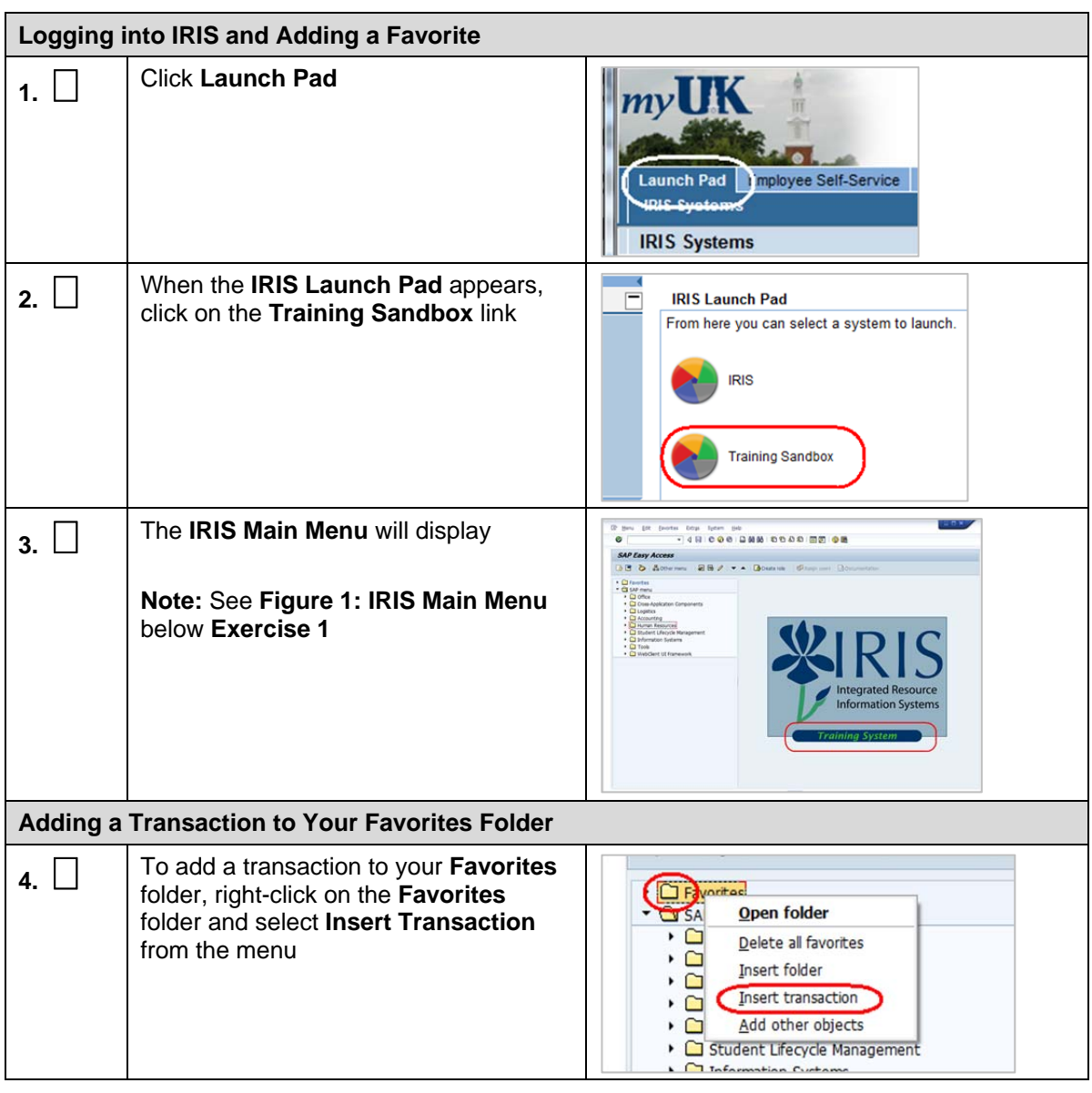

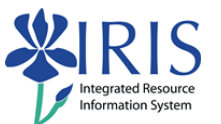

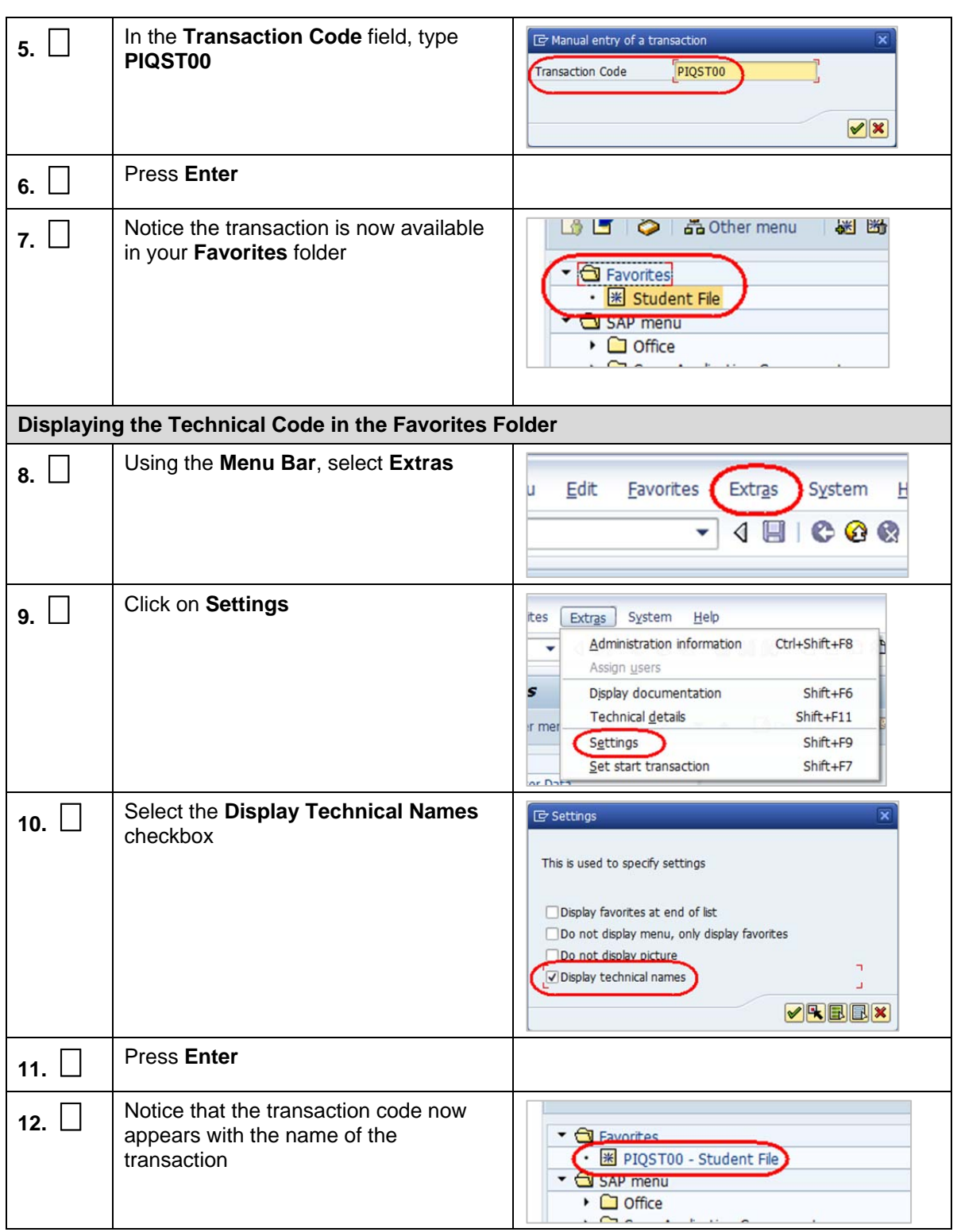

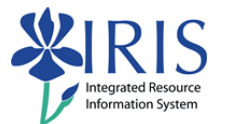

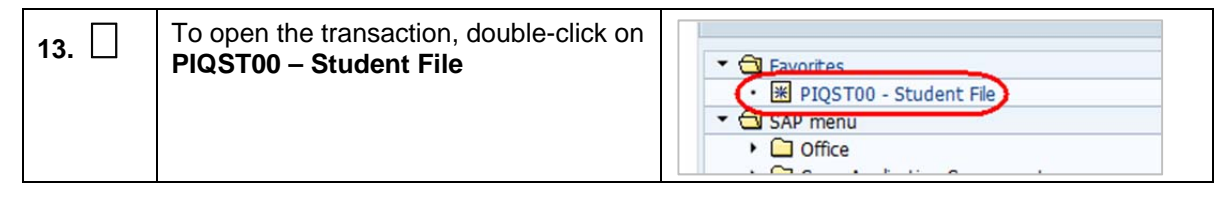

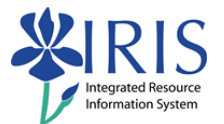

# **Exercise 2 – Searching For a Student – PIQST00**

## **Scenario**

You need to search for one of the students in your program of study.

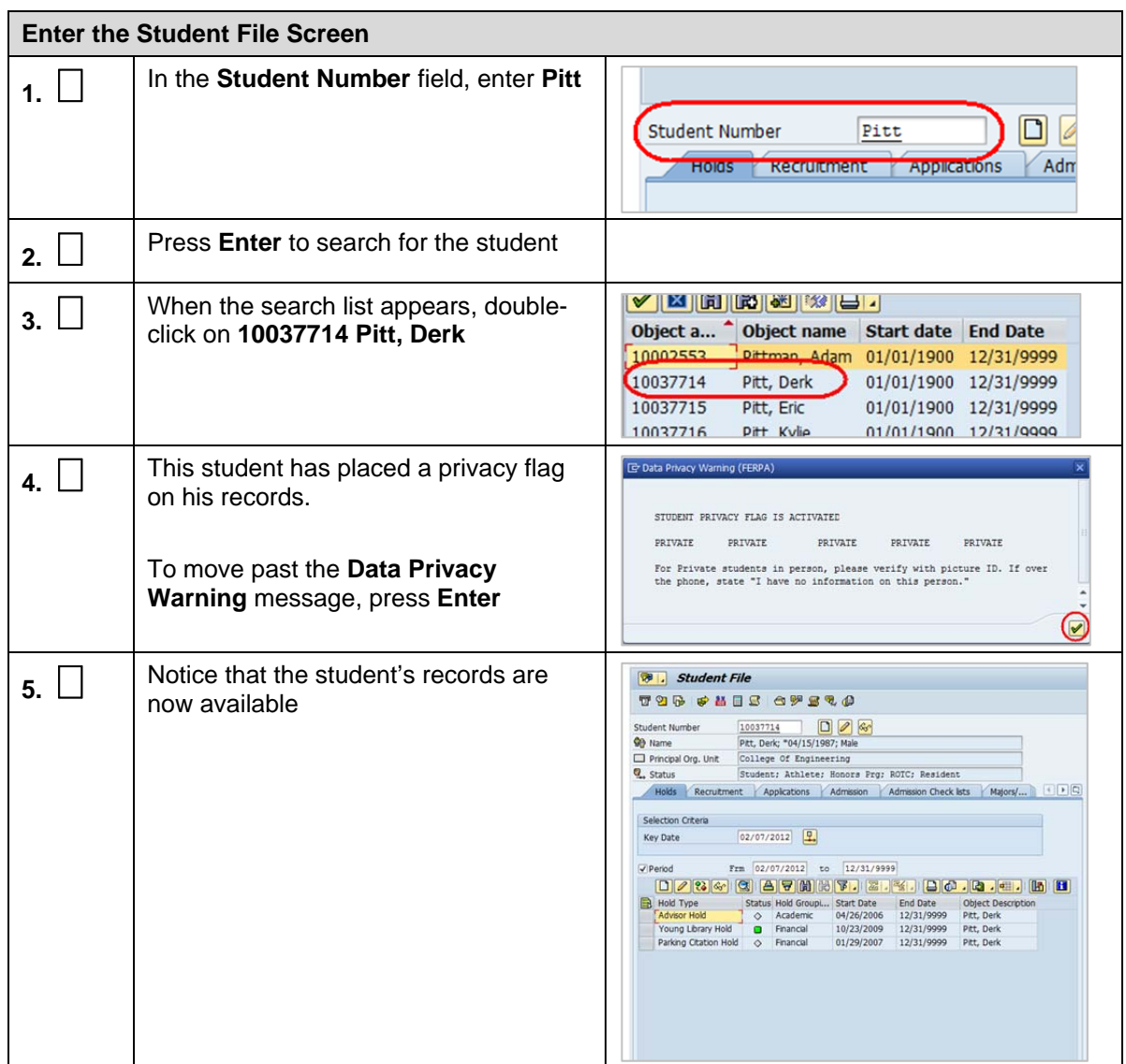

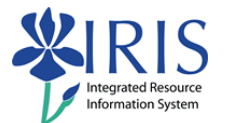

# **Exercise 3 – Setting the Key Date – PIQST00**

## **Scenario**

You want to change the Key Date, and then set the current date as the default setting.

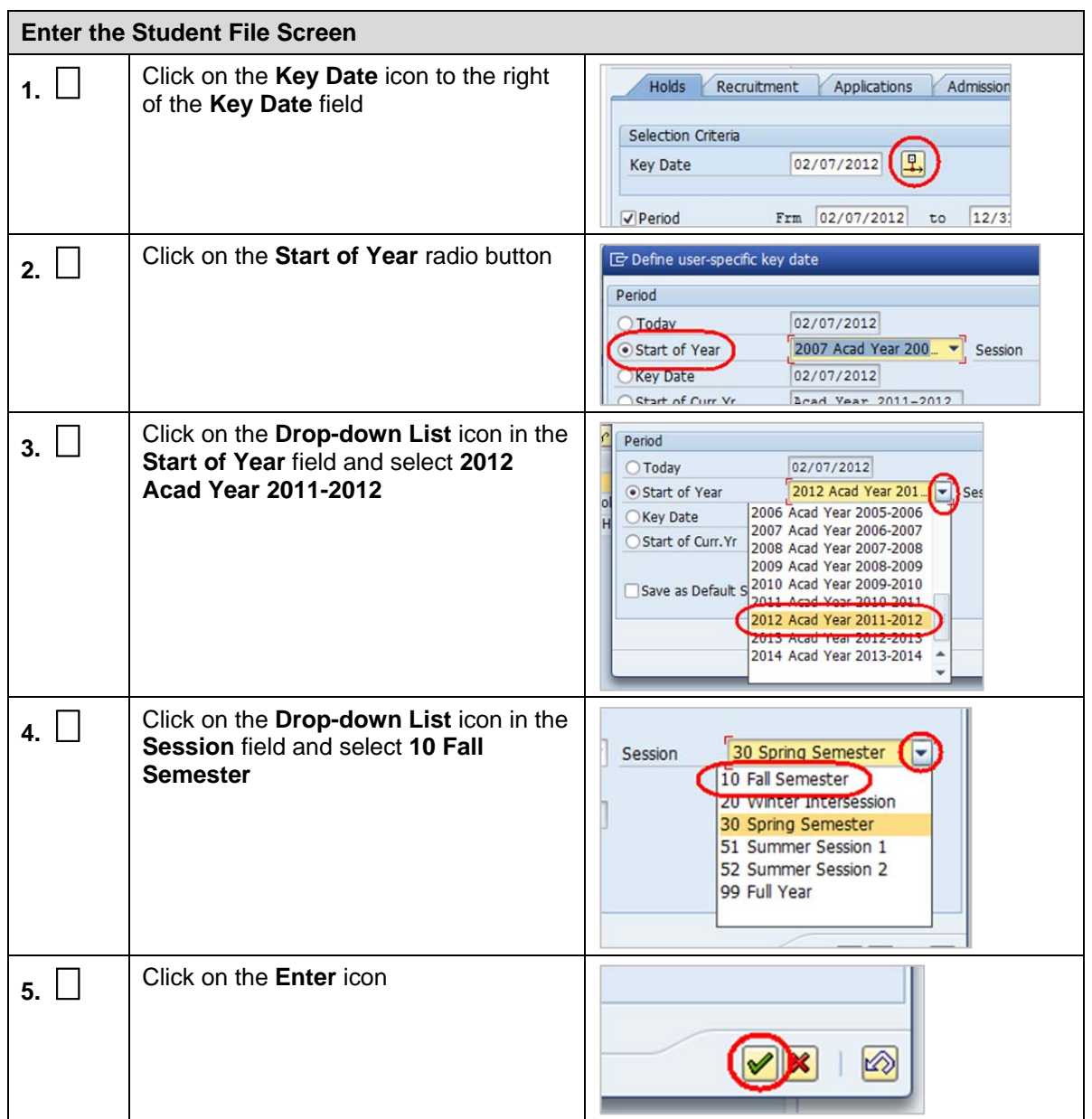

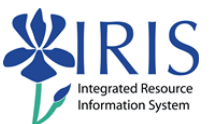

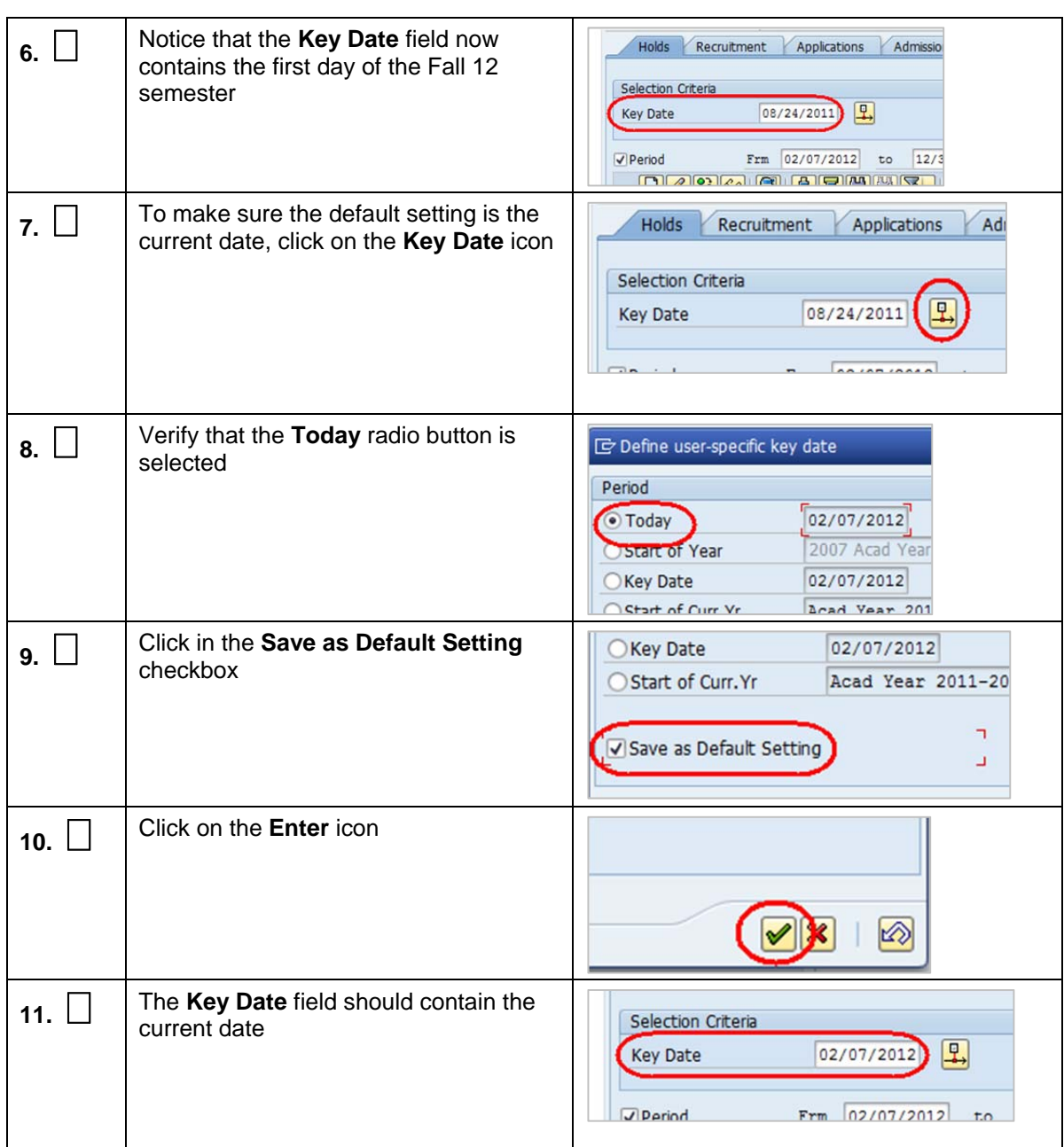

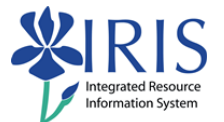

# **Exercise 4 – Display Student File Data – PIQST00**

# **Scenario**

You need to view the student file data for Derk Pitt, 10037714.

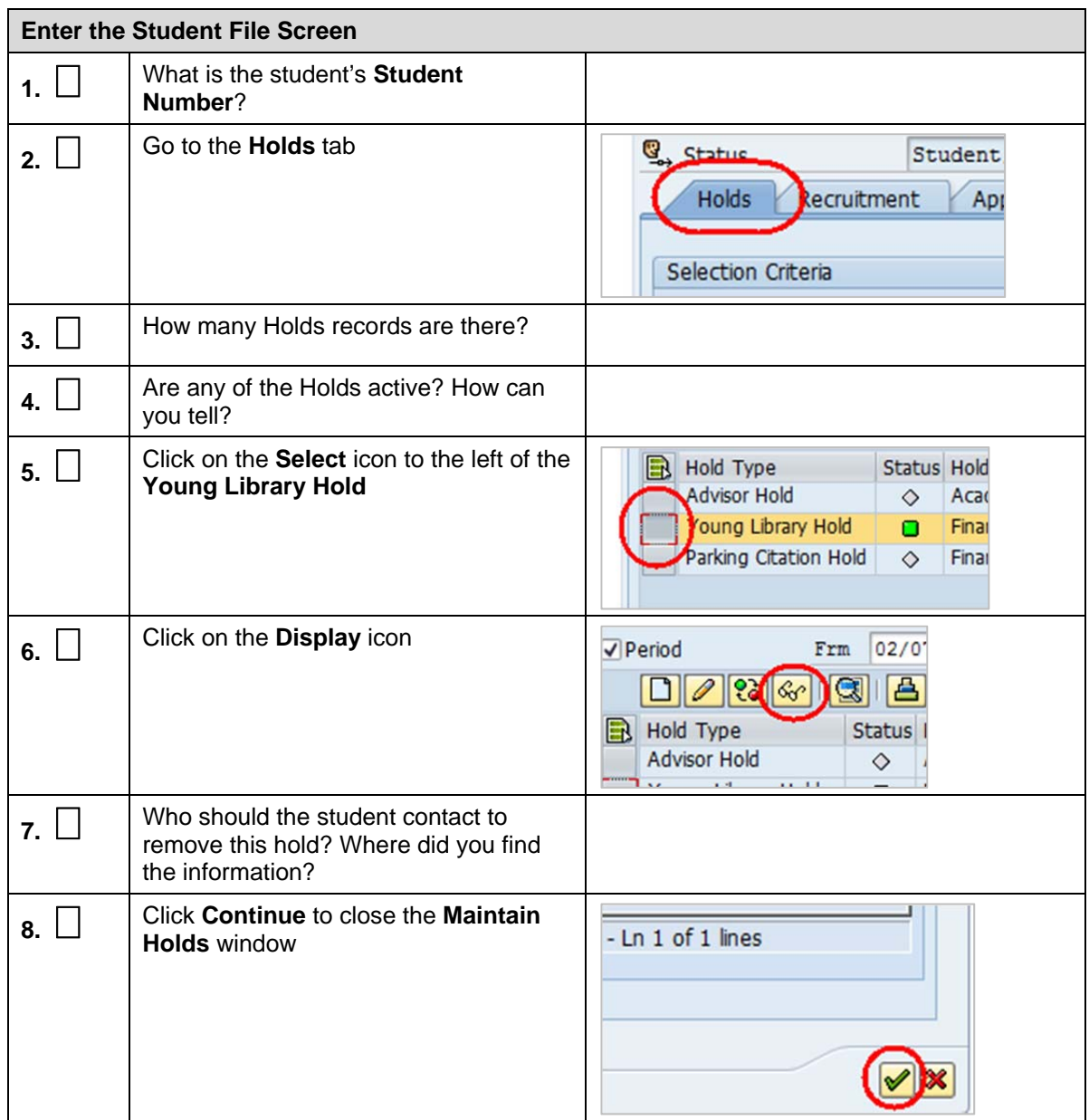

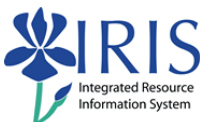

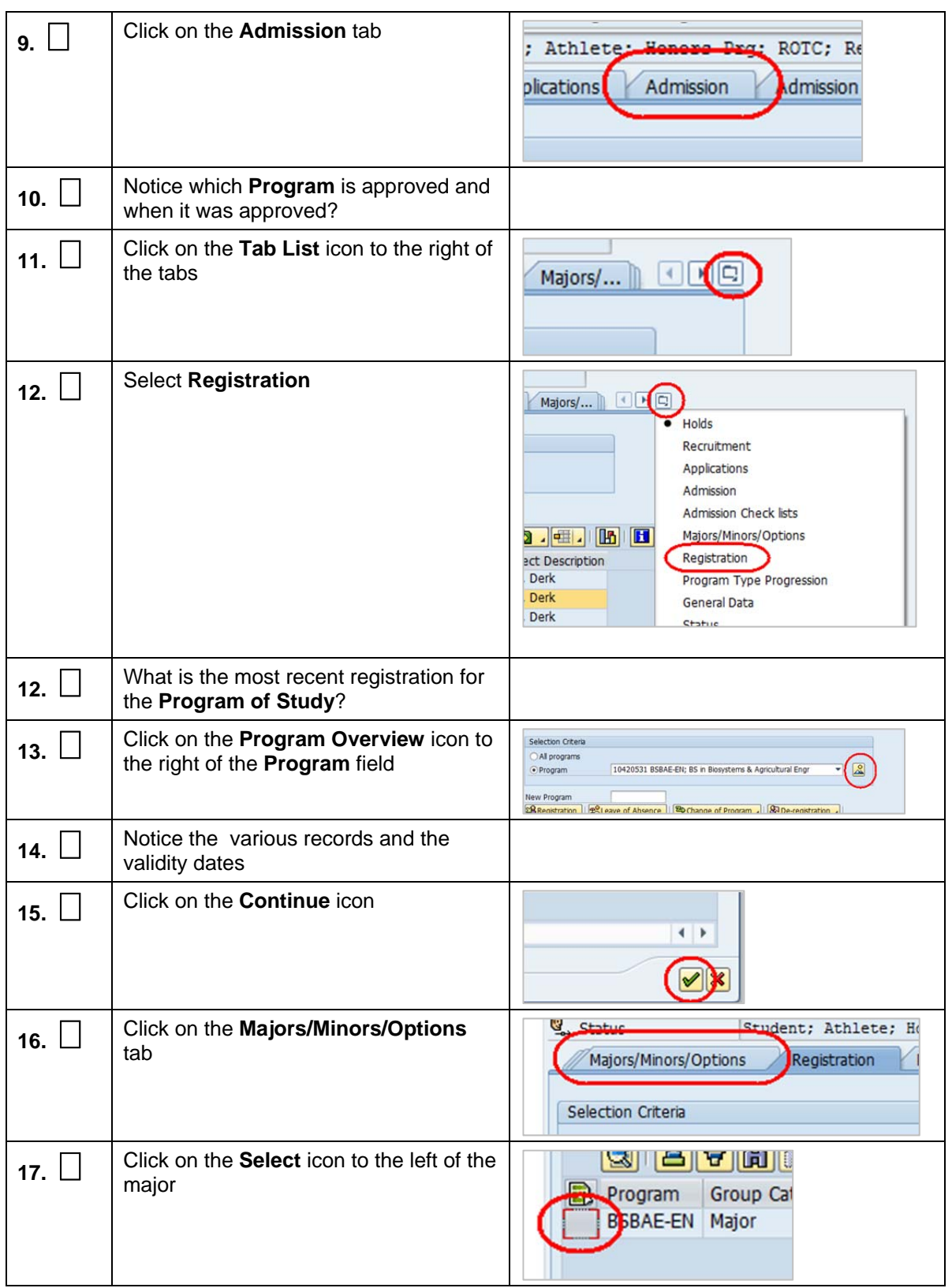

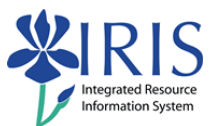

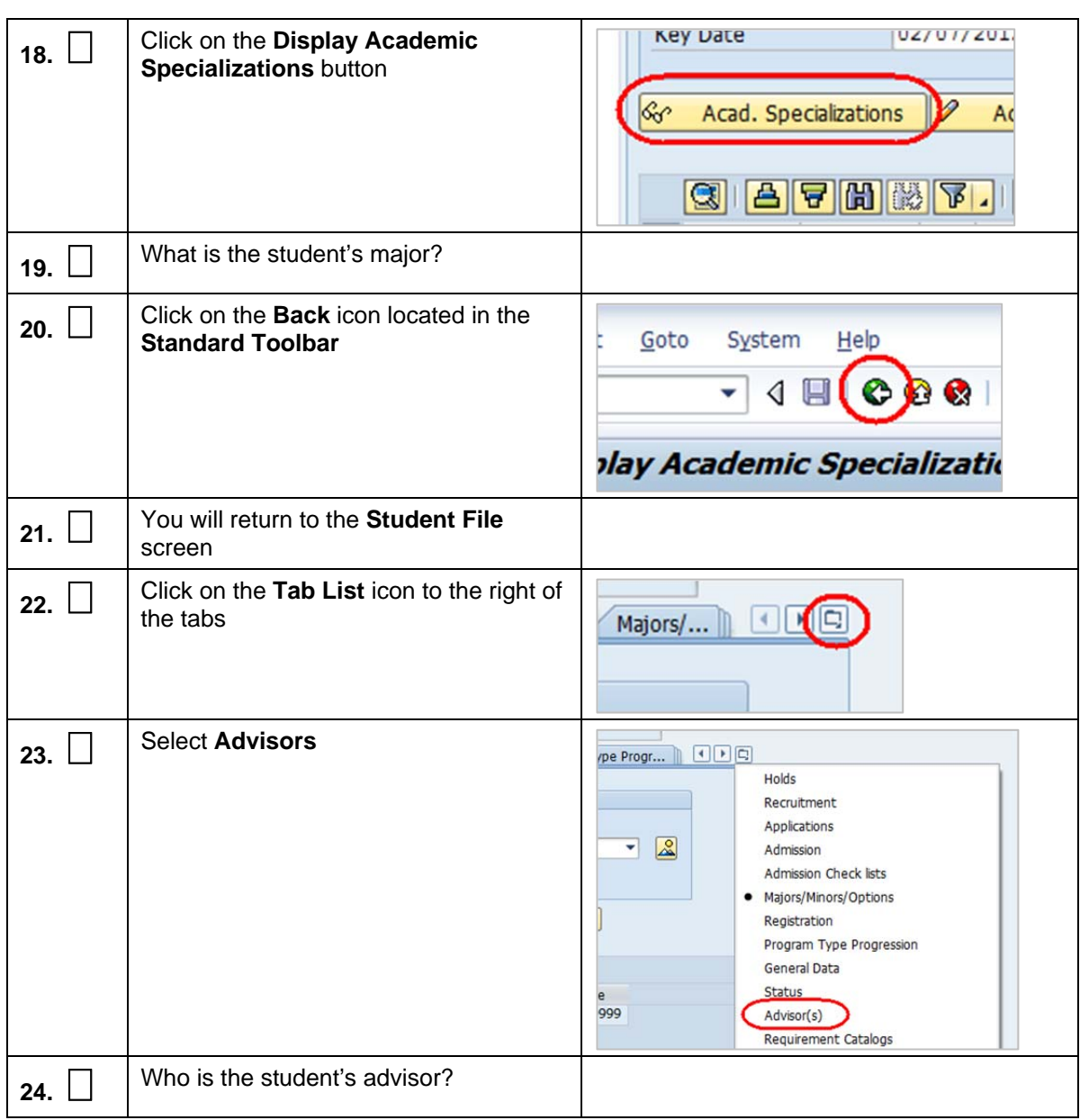

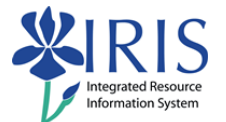

# **Exercise 5 – Display Student Master Data – PIQST00**

# **Scenario**

You need to view the time data for an employee in your department.

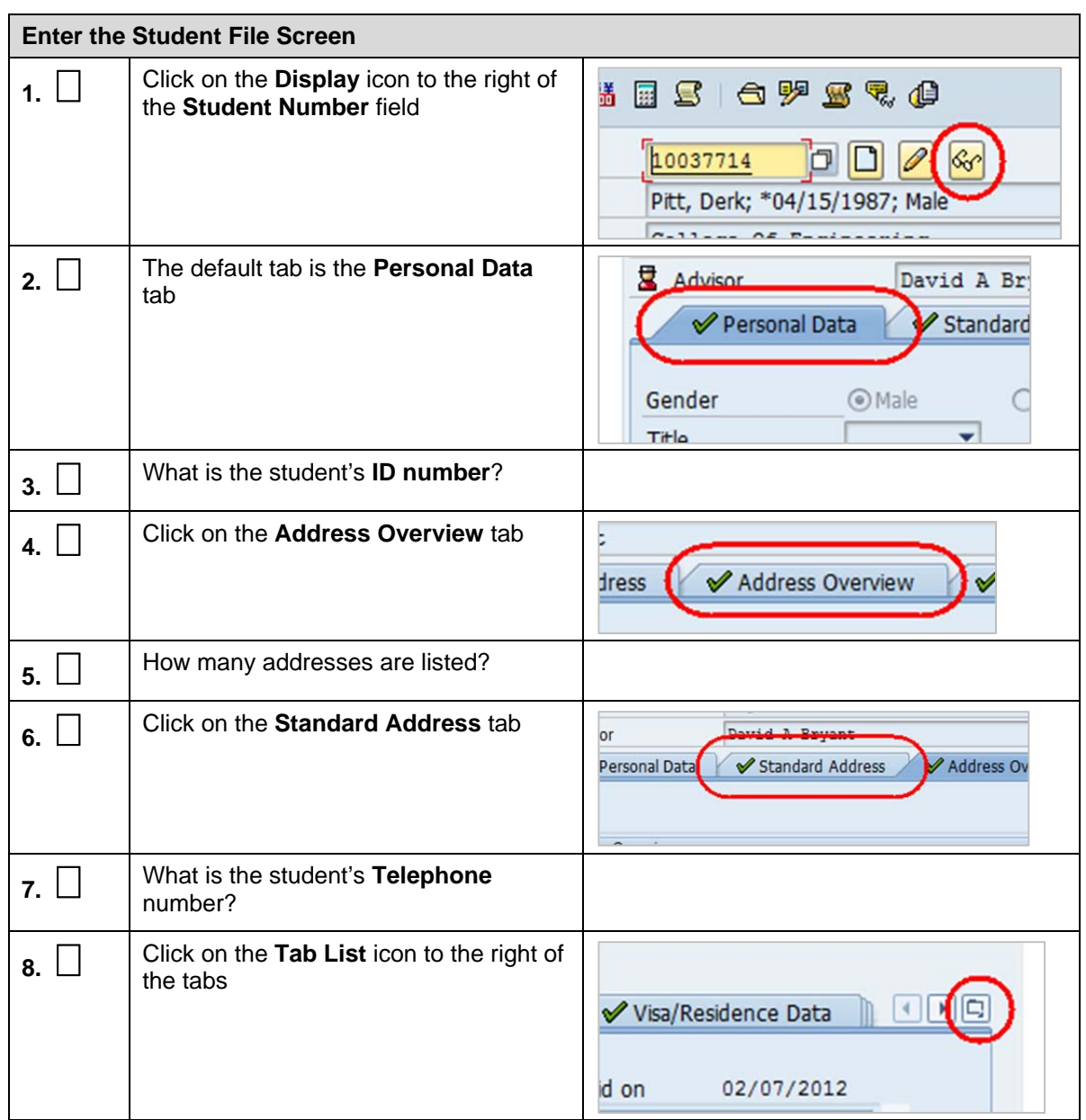

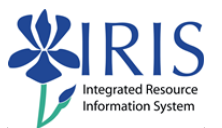

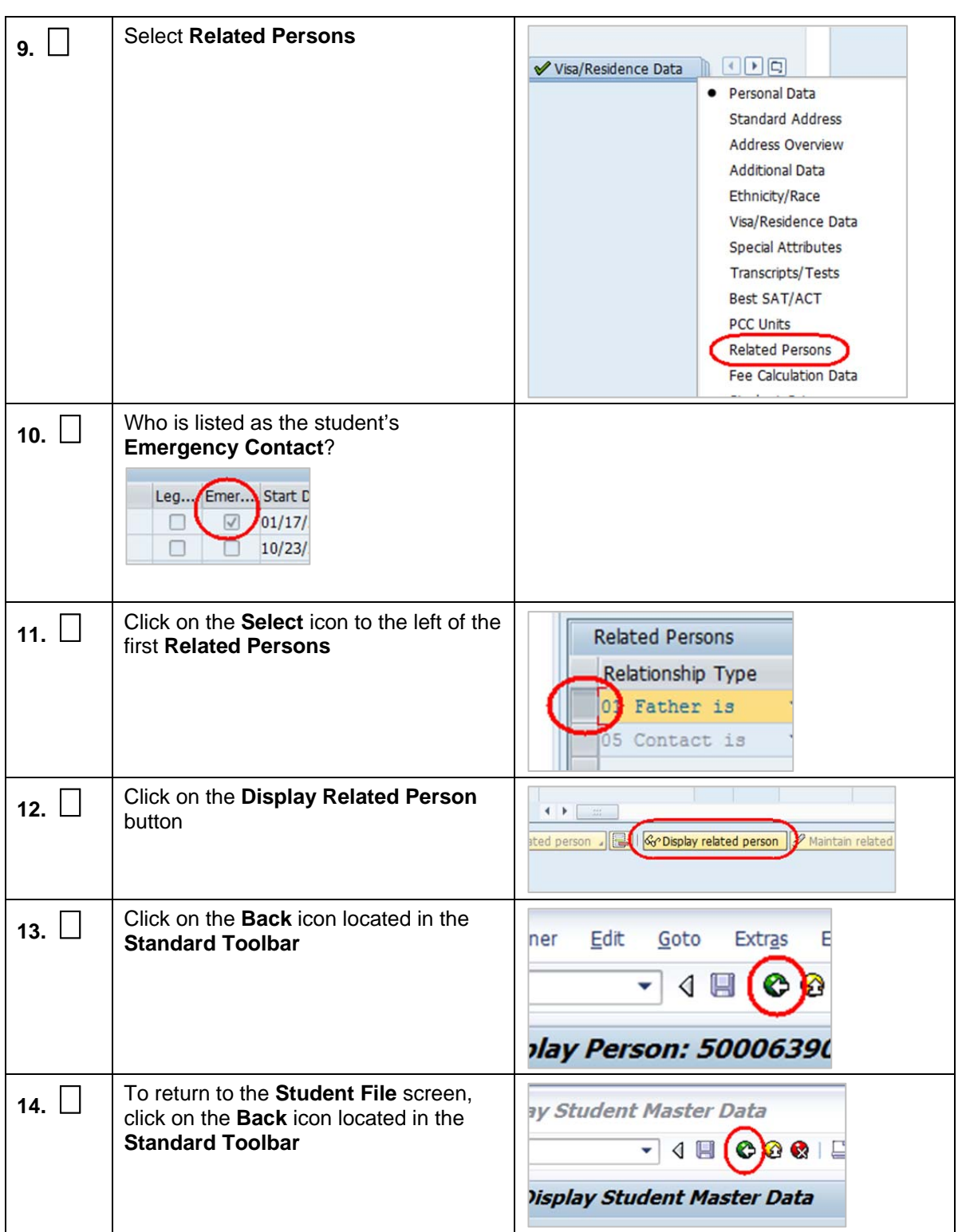

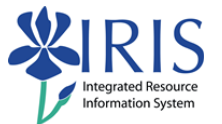

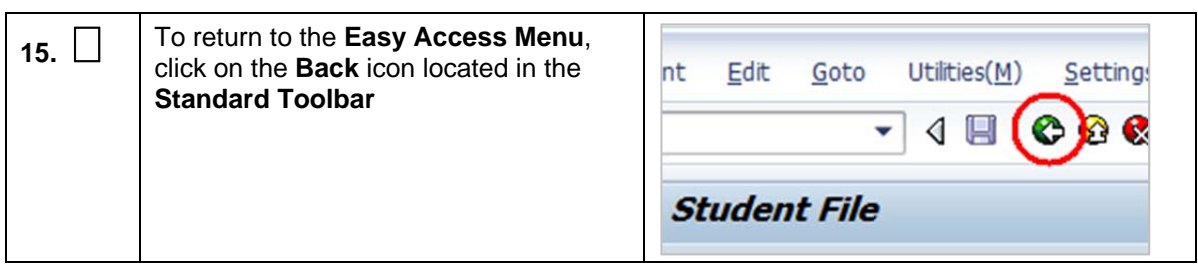